## Instructions on transferring your ONLINE GIVING from CDM+ to Planning Center

## **WHERE DO I BEGIN?**

- $\rightarrow$  IF YOU ARE NEW TO ONLINE GIVING, then go to the next page to begin Planning Center.
- $\rightarrow$  IF YOU ARE CURRENTLY MANUALLY GIVING EACH GIFT, then you don't have to do anything with CDM+. Just go to the next page to begin Planning Center.
- → IF YOU CURRENTLY ARE GIVING AN AUTOMATED REOCCURING GIFT, then start HERE!!

## **END AUTOMATED GIVING WITH CDM+:**

**Step #1:** Login to your CDM+ account using your username and password. This can be done from your computer web browser or navigate to www.flushingcommunity.org. *NOTE*: this button could change to "Sign In to CDM" in the near future.

**Step #2:** Once you are logged in, select the Menu next to your name by clicking the 3 lines in the top right corner of your CDM+ Dashboard.

**Step #3:** Click "SCHEDULED GIFTS." This will open the portal that shows your next scheduled reoccurring gift.

- On the ACTIONS tab, click CANCEL.
- It will ask, "Are you sure?" Click DELETE.
- When you are successful, a box will appear that says, "CANCELLED!" and you should click OK.
- Finally, your screen should say "You do not have any pending or active gifts."
- You can now sign out and create your NEW account with Planning Center (next page).

Cancelled! .<br>This gift has been successfully cancell

Are you sure?

This will stop the gift from firing in the future

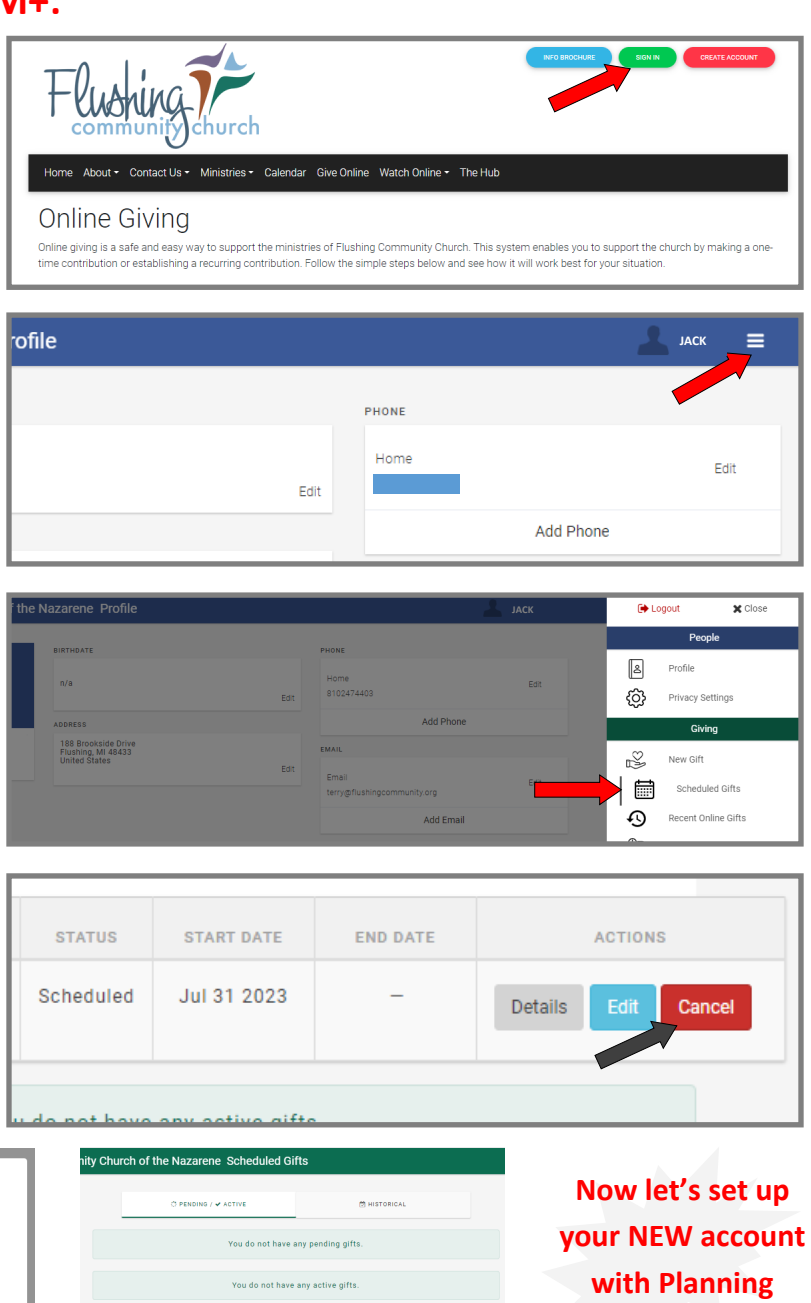

**Center!**

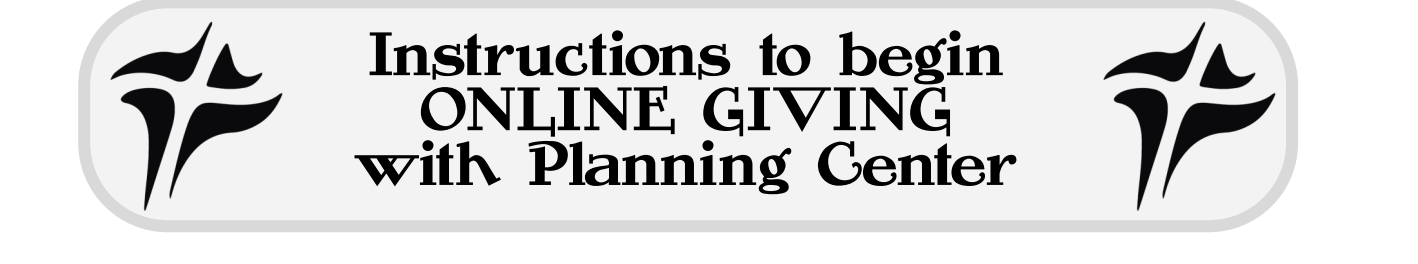

**Step #1:** Using a laptop or desktop computer ONLY, type this address into your browser : **https://flushingcommunity.churchcenter.com/giving** and click Log In:

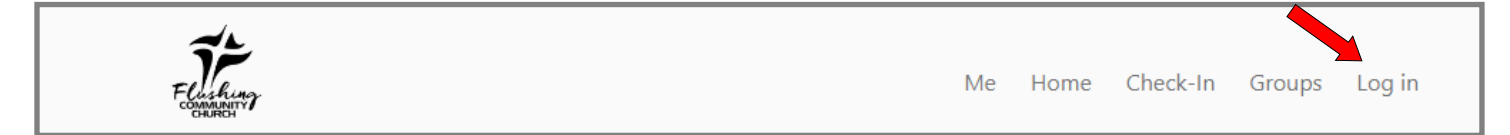

**Step #2:** The log in process will ask you to verify by using a MOBILE phone number we have on our database for you. *NOTE: if we don't have your cell, you may use the email option. If we have neither, you may need to call the office.* A six-digit code will be texted (or emailed) to you. Type that code in and click NEXT.

**Step #3:** If successful, a "welcome" message will appear and you can enter into the giving dashboard. From here, you must ADD BANK ACCOUNT (be patient - this can take some time - but it is safe & secure through **STRIPE** a third party vender).

- $\Rightarrow$  "Add Bank Account"
- $\Rightarrow$  "Verify your account"
- $\Rightarrow$  "Agree and continue"
- $\Rightarrow$  Select the banking institution you want to give through - *to save on processing fees, FCC does not currently accept credit or debit cards for tithes and offerings.*
- $\Rightarrow$  Log in with your personal banking credentials and the system will verify (*this can take a few moments*).
- $\Rightarrow$  Choose the account from your bank and click CONNECT ACCOUNT.
- $\Rightarrow$  Once the account is successfully connected, click DONE.

**Step #4:** From here, you can set up your automated reoccurring gifts by the selections within the Dashboard!

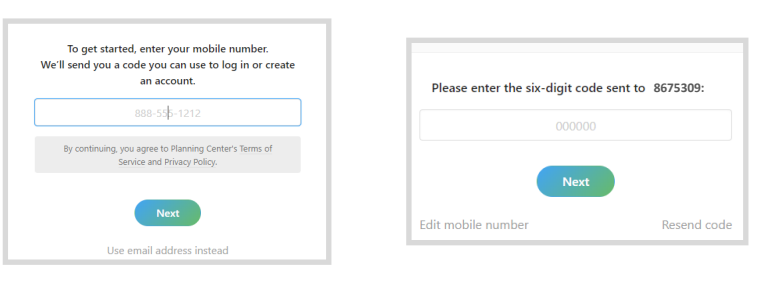

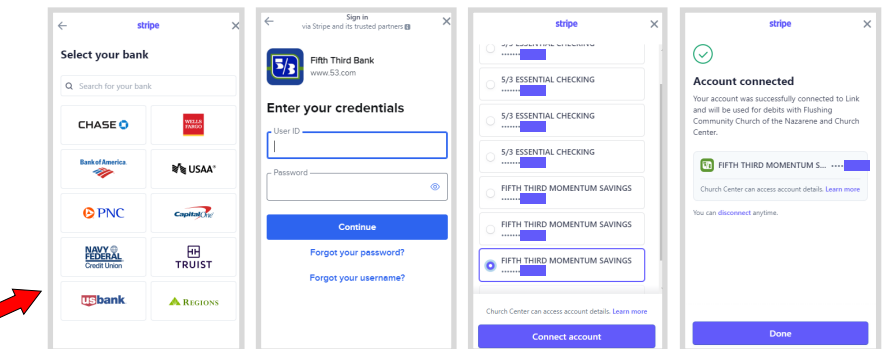

**If you have any issues or questions in setting up your giving through Planning Center & Stripe, you can call the office (810-732-0282) and speak with Tammy Davis (T,W,F) or Pastor Troy (M-Th).** 

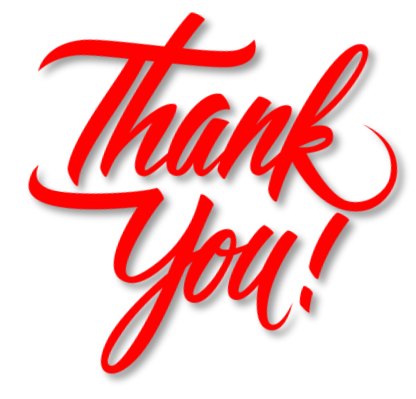